# Guide de l'utilisateur Dell P2314T Dell P2714T

Modèle réglementaire : P2314Tt / P2714Tt

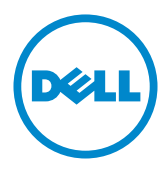

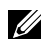

REMARQUE : Une REMARQUE indique des informations importantes qui vous aideront à mieux utiliser votre ordinateur.

 $\triangle$  AVERTISSEMENT : Un AVERTISSEMENT indique un risque potentiel de dommage matériel ou de perte de données si les instructions ne sont pas suivies.

 $\hat{A}$  ATTENTION : Une MISE EN GARDE indique un risque potentiel de dommage matériel, de blessure corporelle ou de décès.

#### © 2013-2015 Dell Inc. Tous droits réservés.

Les informations contenues dans ce document peuvent être modifiées sans notification préalable. Toute reproduction de quelque manière que ce soit sans l'autorisation écrite de Dell Inc. est strictement interdite.

Les marques commerciales utilisées dans ce texte : Dell™ et le logo DELL sont des marques déposées de Dell Inc.; Microsoft® et Windows® ainsi que le logo du bouton de démarrage Windows sont des marques commerciales ou des marques déposées de Microsoft Corporation aux États-Unis et/ou dans d'autres pays.

D'autres marques commerciales et appellations commerciales peuvent être utilisées dans ce document pour faire référence soit aux entités revendiquant les marques et les appellations soit à leurs produits Dell Inc. désavoue tout intérêt propriétaire dans les marques commerciales et appellations commerciales autres que les siennes.

#### 2015 – 08 Rév. A07

## Contenu

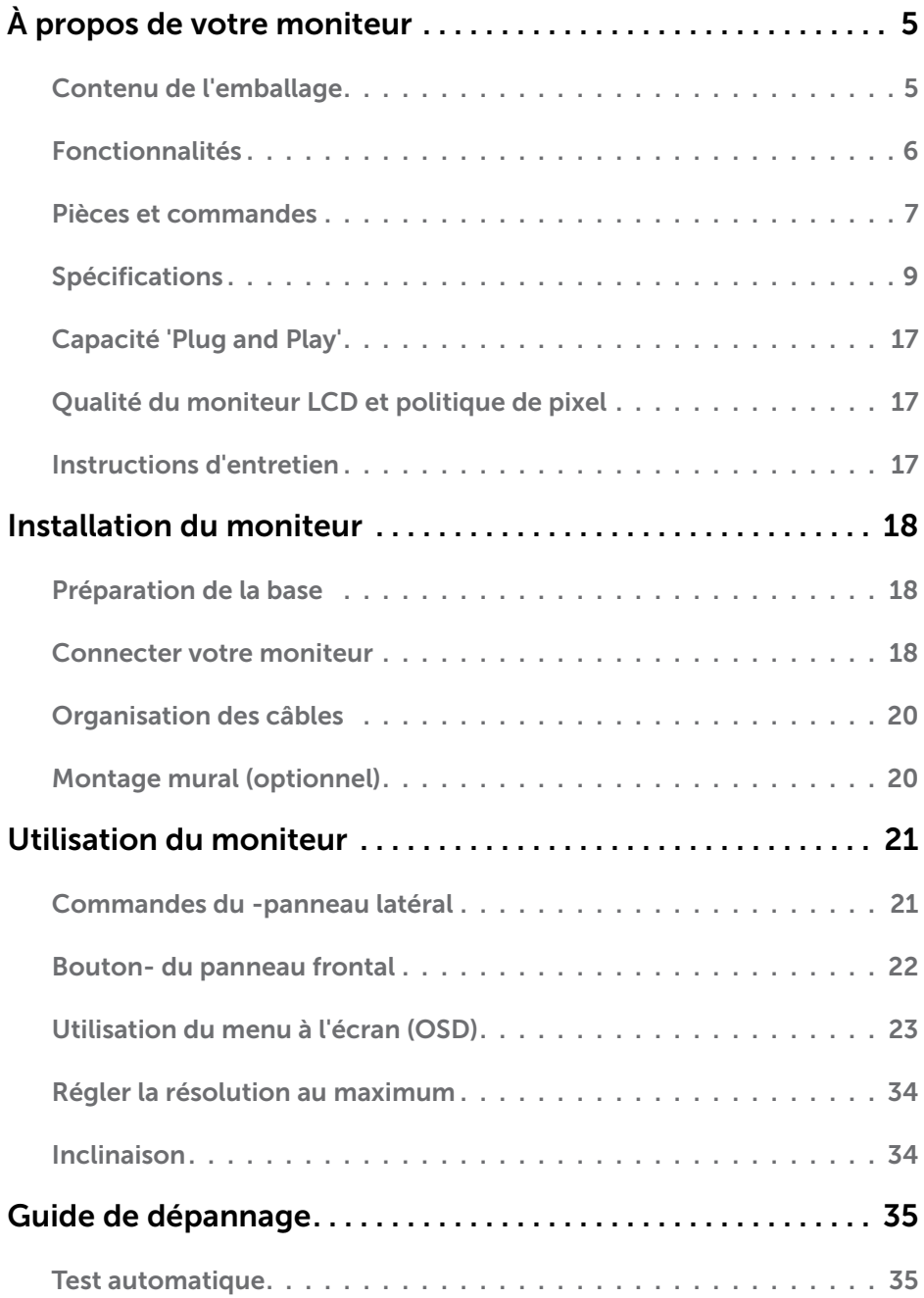

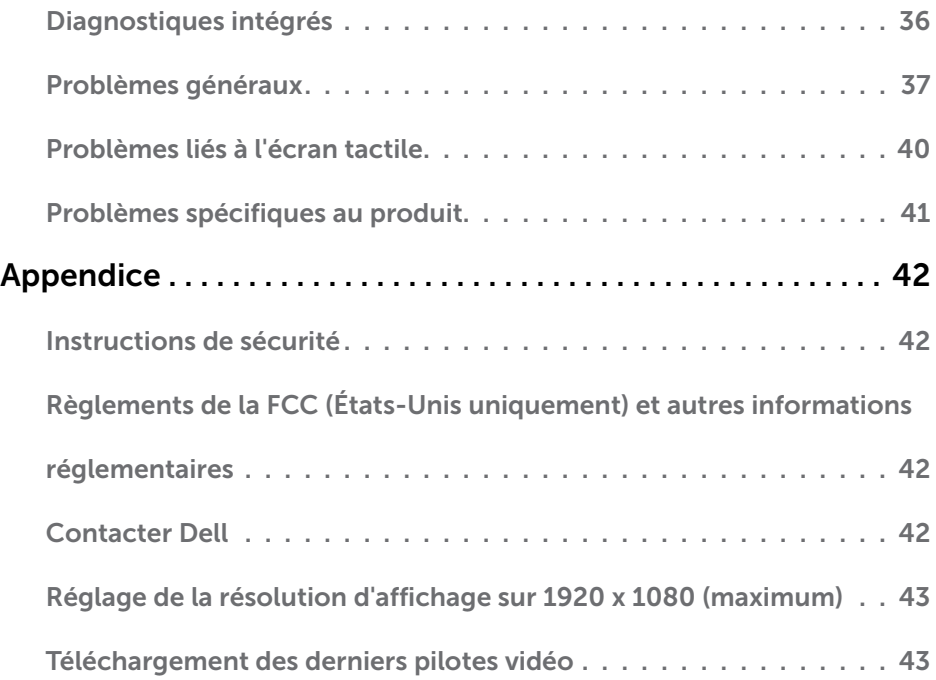

## <span id="page-4-0"></span>À propos de votre moniteur

## Contenu de l'emballage

Votre moniteur est livré avec les éléments énumérés ci-dessous. Assurez-vous d'avoir tous les éléments et utilisez [Contacter Dell](#page-41-1) s'il manque quelque chose.

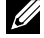

**EMARQUE :** Certains éléments sont en option et peuvent ne pas être fournis avec votre moniteur. Certaines fonctionnalités ou accessoires peuvent ne pas être disponibles dans certains pays.

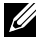

**EXAGEMARQUE :** Pour un montage sur une autre base, lisez la documentation qui accompagne la base.

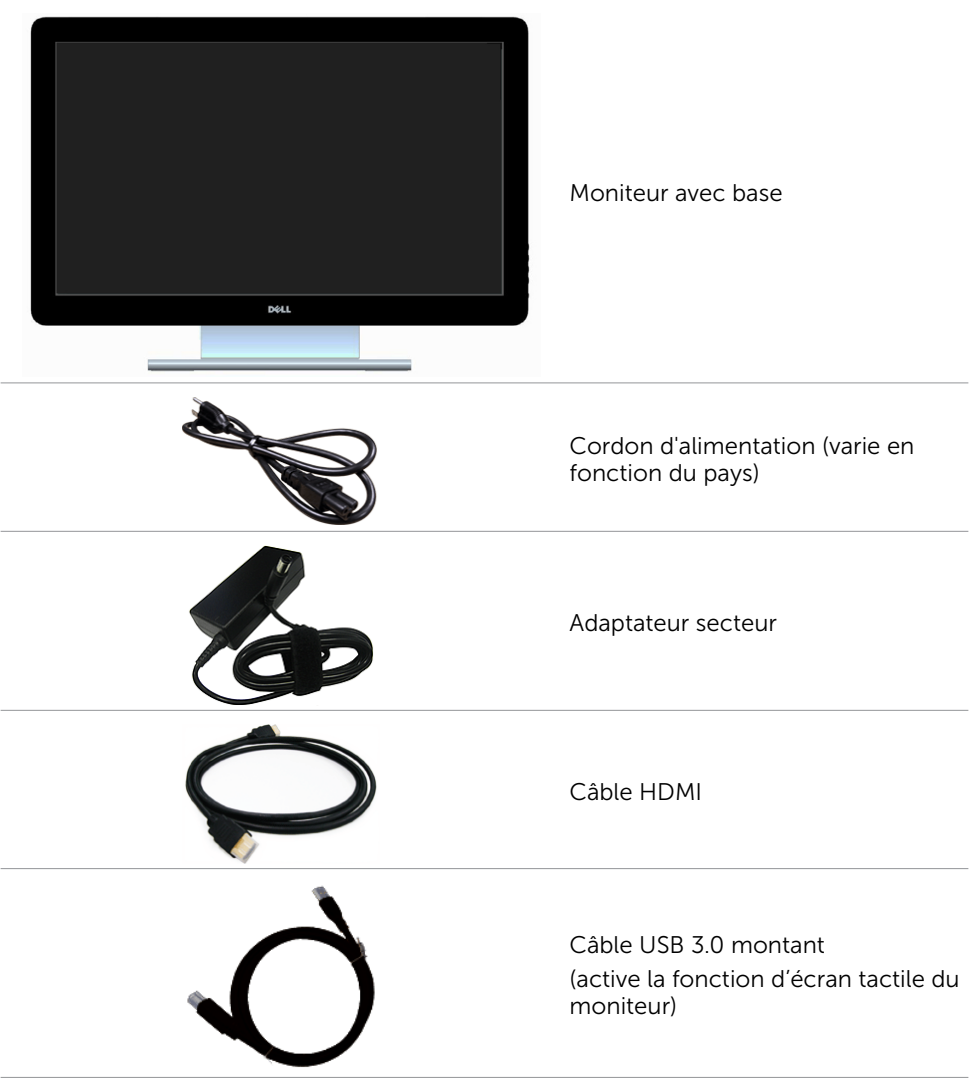

<span id="page-5-0"></span>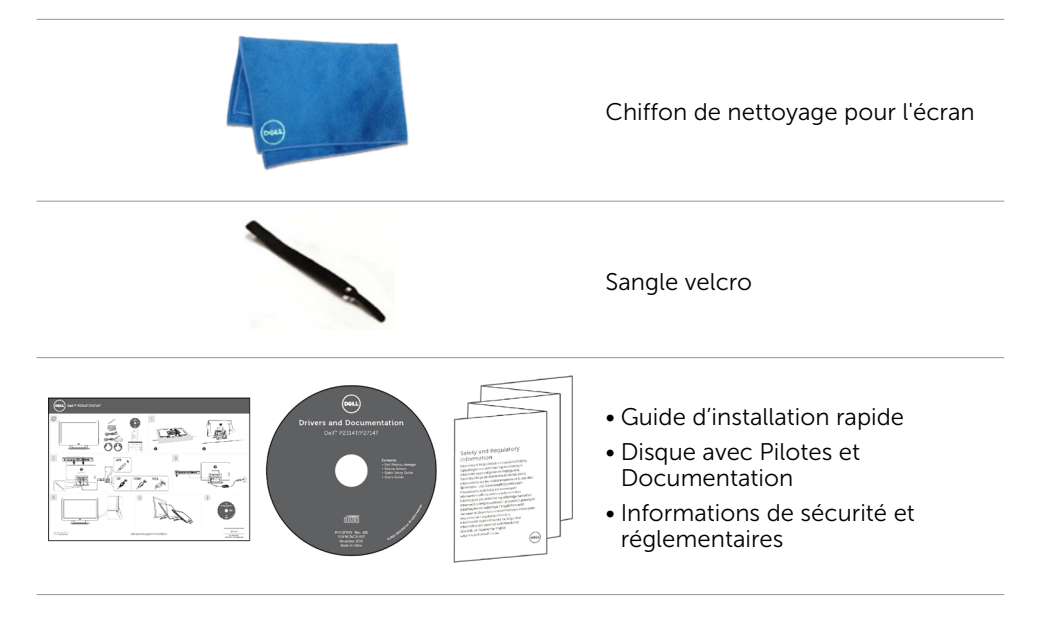

### Fonctionnalités

L'écran plat P2314T et P2714T Dell est équipé d'une matrice active, d'un transistor en couche mince (TFT), d'un écran à cristaux liquides (LCD) et d'un rétroéclairage DEL. Les principales caractéristiques du moniteur sont les suivantes :

- • P2314T : Affichage de la zone active 58,42 cm (mesure en diagonale) résolution 1 920 x 1 080 (avec la prise en charge du plein écran pour les résolutions plus faibles).
- • P2714T : Affichage de la zone active 68,58 cm (mesure en diagonale) résolution 1 920 x 1 080 (avec la prise en charge du plein écran pour les résolutions plus faibles).
- • Réglage de l'inclinaison (10° 60° typique).
- • Une gamme de solutions de montage avec des orifices de fixation à écartement de 100 mm VESA (Video Electronics Standards Association) et socle amovible.
- Capacité Plug and Play si votre ordinateur la prend en charge.
- • Menu de réglage OSD (affichage à l'écran) pour une facilité de configuration et l'optimisation de l'écran.
- Le CD logiciel et de documentation inclut un fichier d'information (INF), un fichier de correspondance des couleurs d'image- (ICM), l'application logicielle de gestion d'affichage Dell et une documentation sur le produit. Gestionnaire d'affichage Dell inclus (sur le CD fourni avec le moniteur).
- • Fente de verrouillage de sécurité.
- • Capacité de gestion des biens.
- Conformité avec Energy Star.
- Conformité avec EPEAT Gold
- BFR/PVC réduit
- • Verre sans arsenic. Panneau sans mercure.
- • Cette gauge d'énergie indique le niveau d'énergie utilisé en temps réel par le moniteur.
- • Ecrans certifiés TCO.

### 6 À propos de votre moniteur

### <span id="page-6-0"></span>Pièces et commandes

### Vue de devant Commandes sur les côtés du panneau

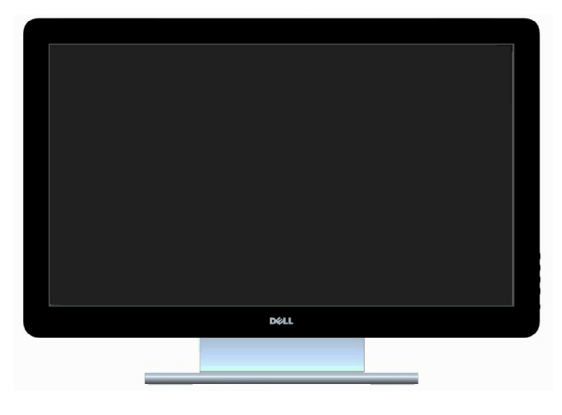

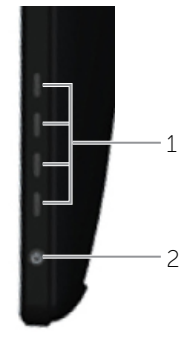

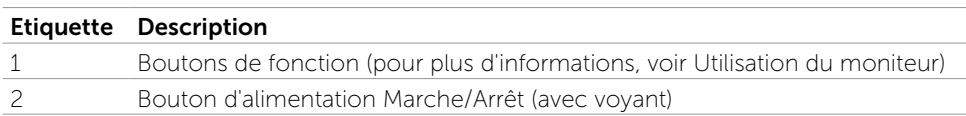

### Vue de derrière

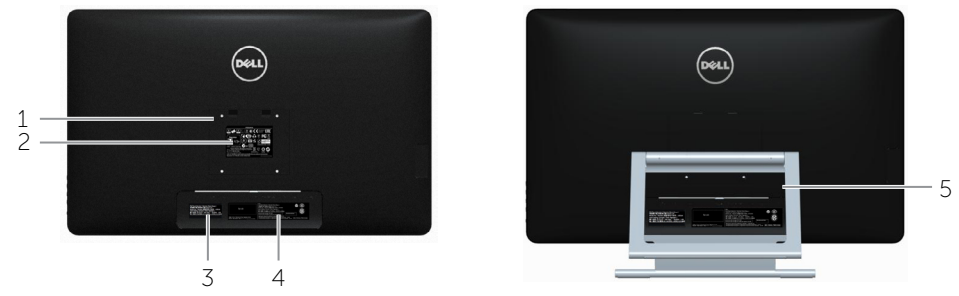

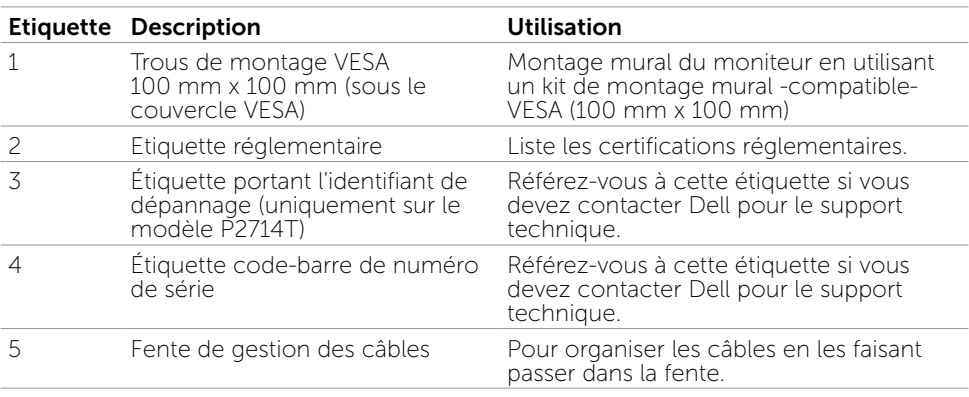

### Vue de dessous

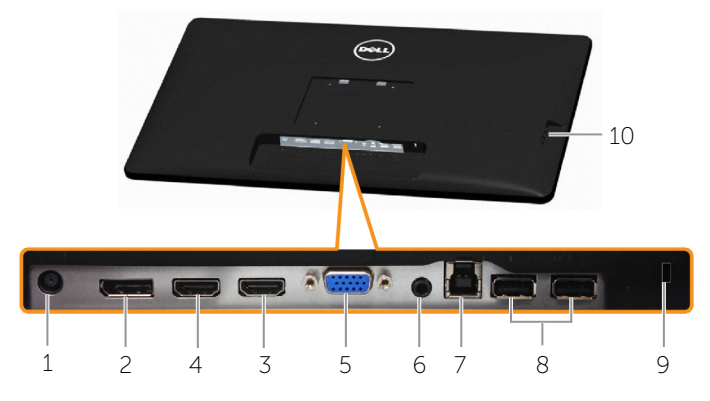

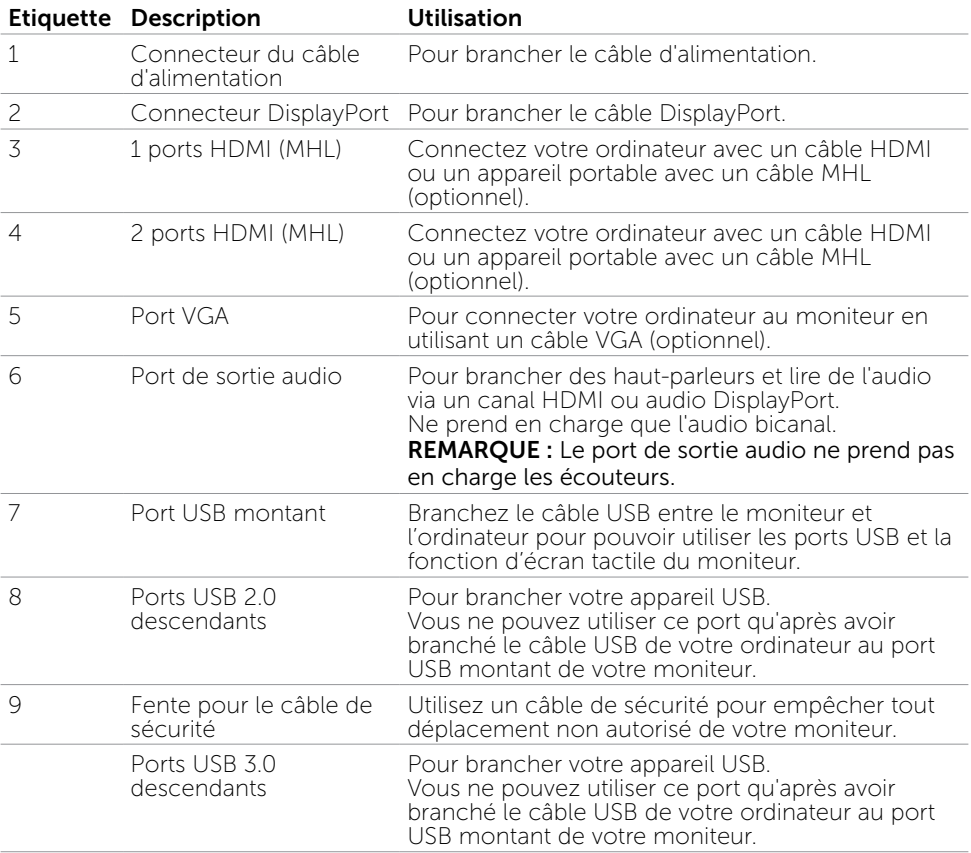

## <span id="page-8-0"></span>Spécifications

### Panneau

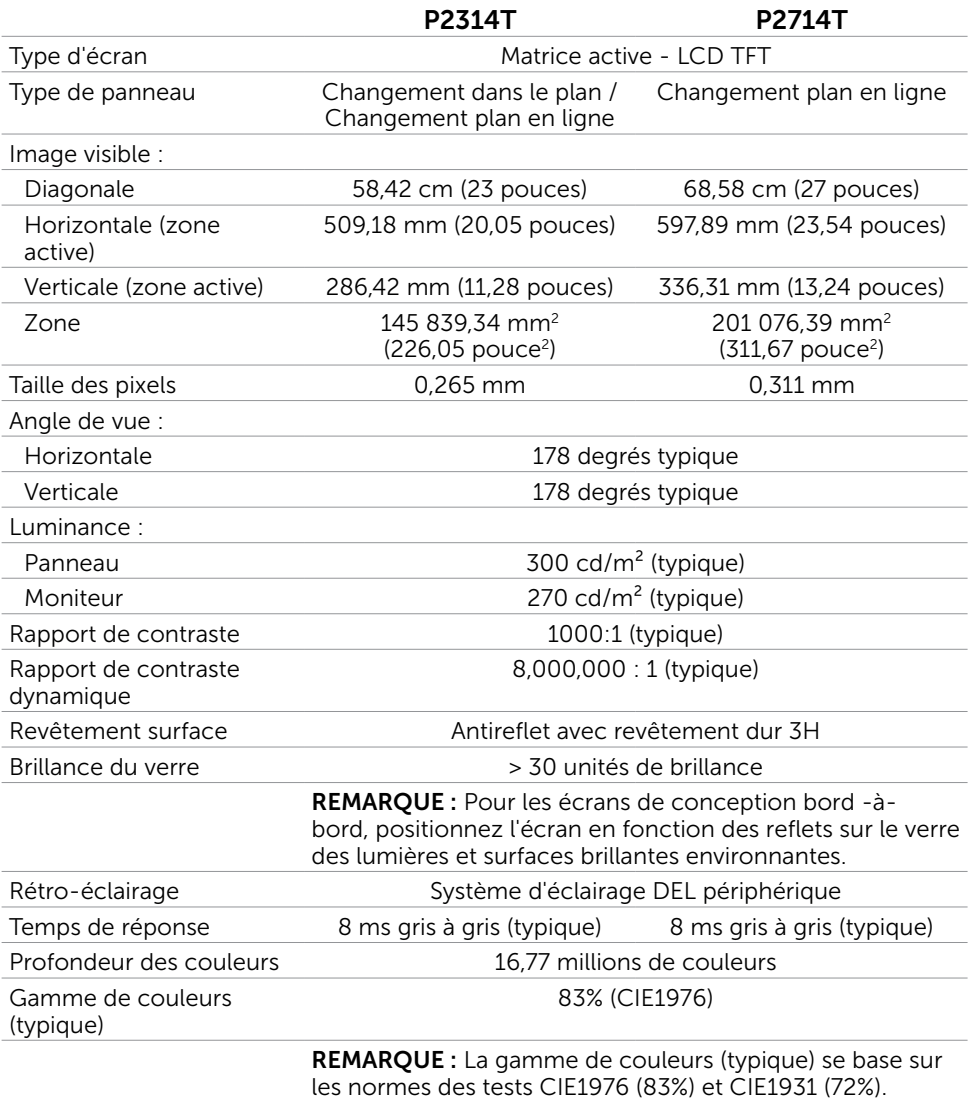

### Tactile

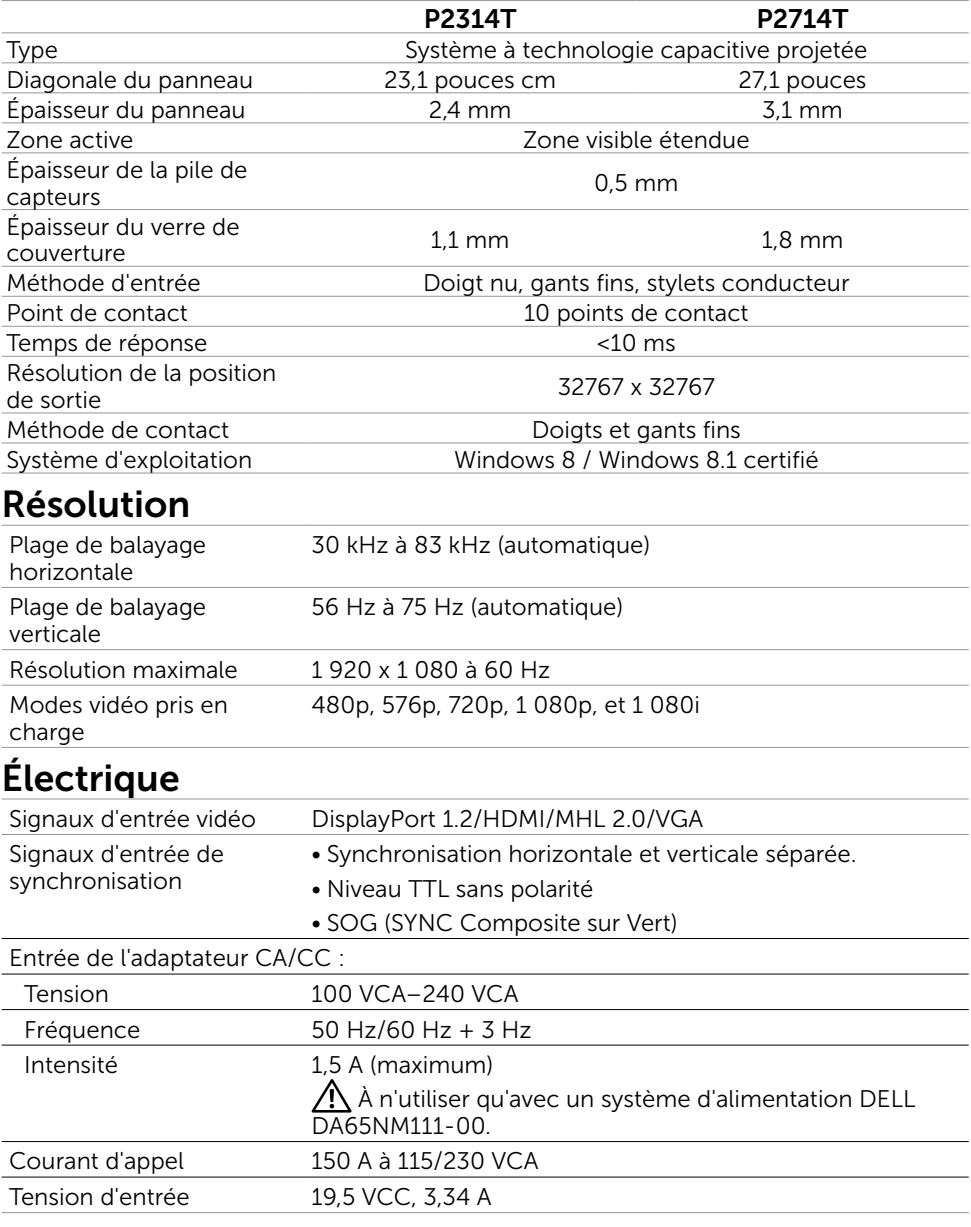

### Caractéristiques environnementales

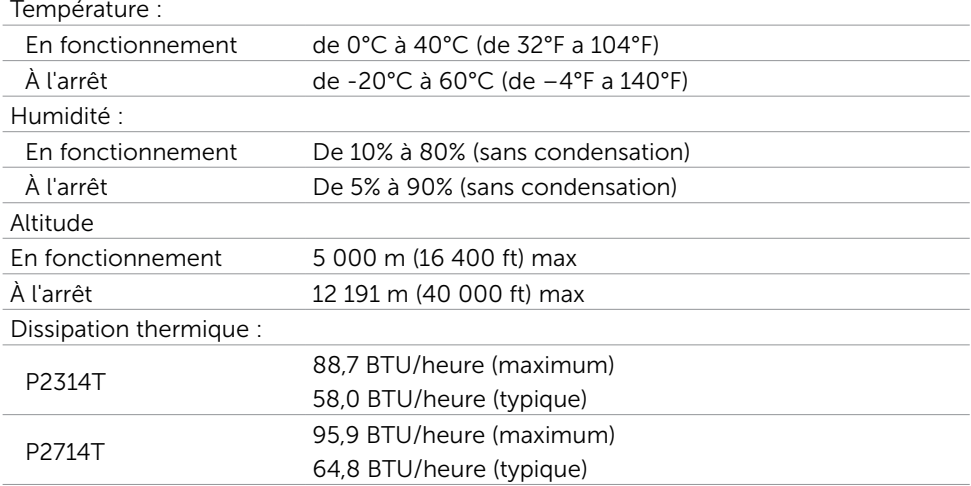

## Modes d'affichage préréglés

### P2314T

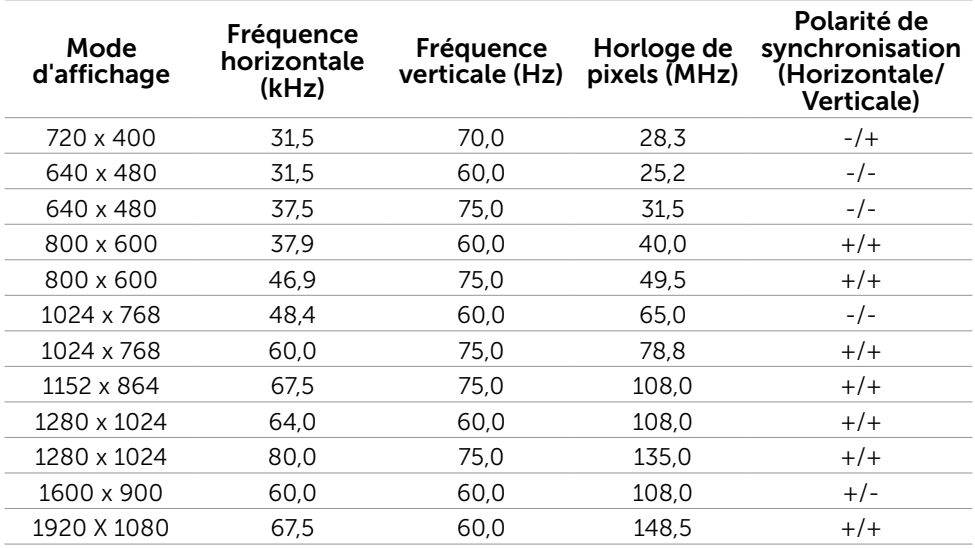

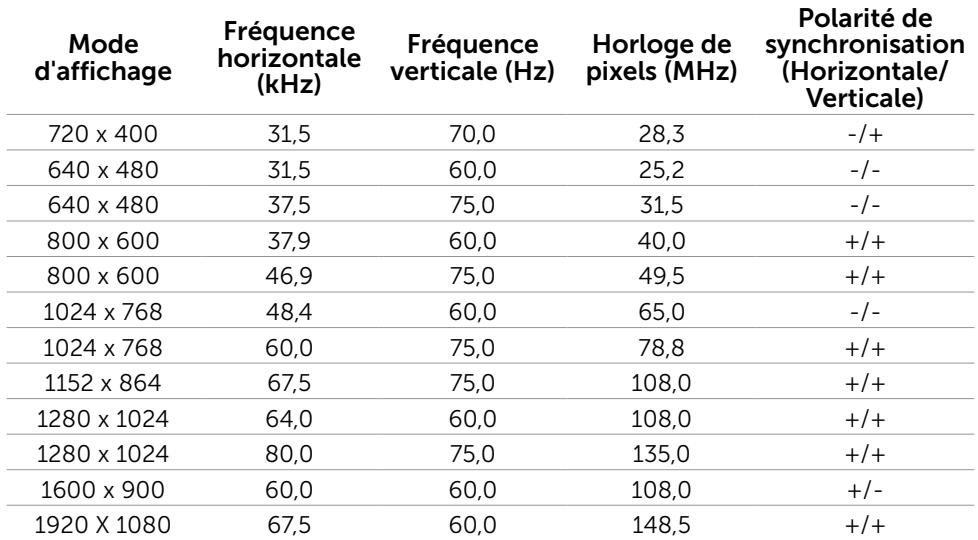

### Caractéristiques physiques

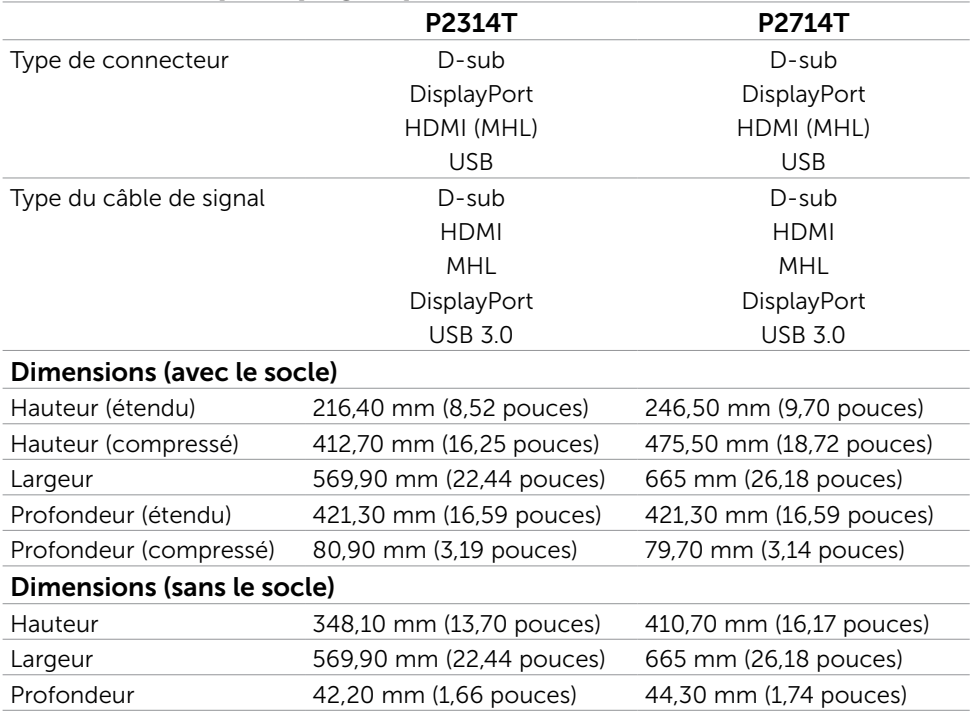

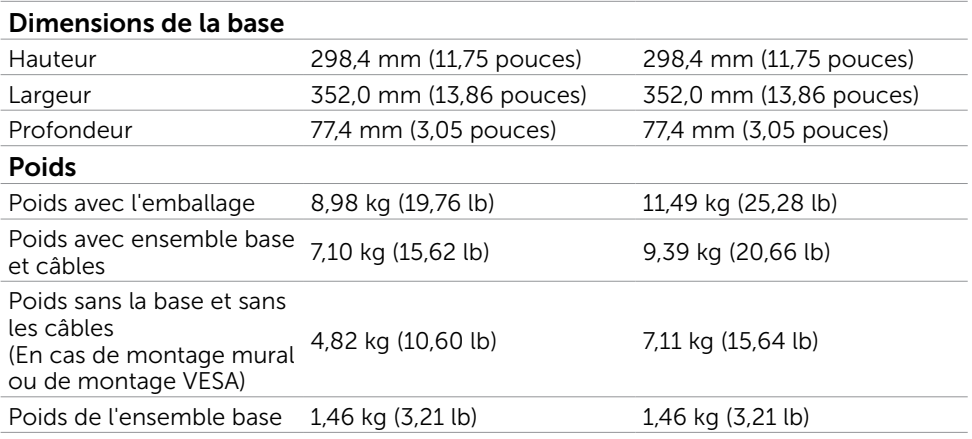

### Modes de gestion d'énergie

Si vous avez une carte graphique compatible DPM VESA ou un logiciel installé sur votre PC, le moniteur peut automatiquement réduire sa consommation électrique lorsqu'il n'est pas utilisé. On parle alors de Mode d'économie d'énergie. Si l'ordinateur détecte une entrée depuis le clavier, la souris ou d'autres périphériques, le moniteur se "réveillera" automatiquement. Le tableau suivant affiche la consommation électrique et les signaux du Mode d'économie d'énergie :

### P2314T

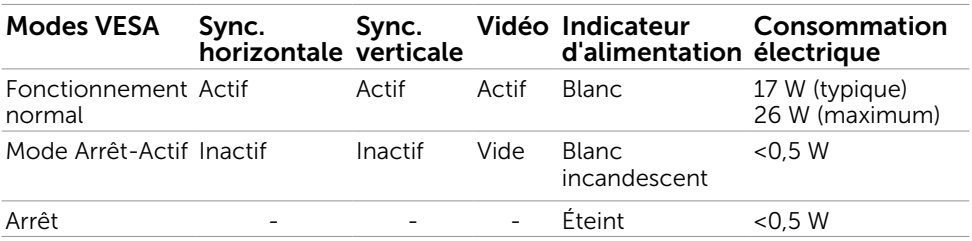

### P2714T

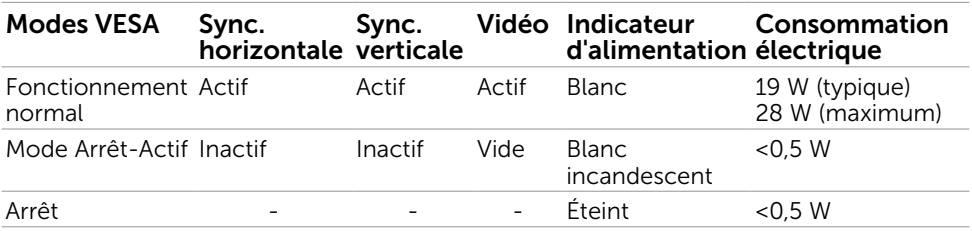

Ce moniteur est conforme à la norme ENERGY STAR.

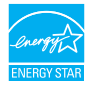

**EXAMPLE : La consommation électrique nulle en mode ARRET ne peut être** obtenue qu'en débranchant le cordon d'alimentation du moniteur.

L'OSD fonctionnera uniquement en mode fonctionnement normal. Si vous appuyez sur un bouton en mode Arrêt-Actif, le message suivant s'affiche :

#### Dell P2314T/P2714T

Il n'y a pas de signal venant de votre ordinateur. Appuyez sur une touche du clavier ou déplacez la souris pour le réveiller. S'il n'y a pas d'affichage, appuyez le bouton du moniteur pour sélectionner la source d'entrée correcte sur le menu à l'écran.

### Assignations des broches

### VGA

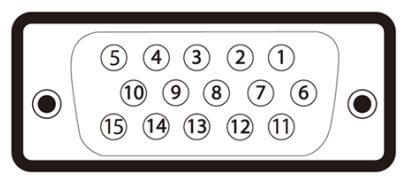

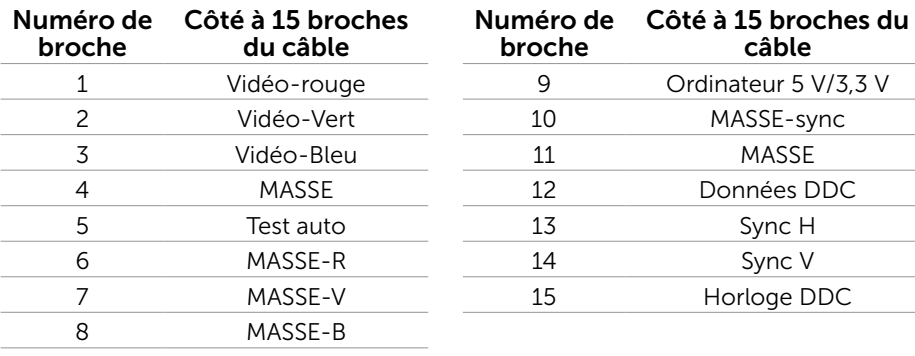

### HDMI

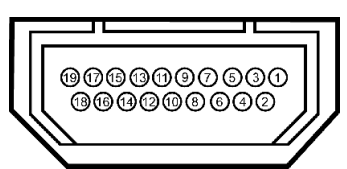

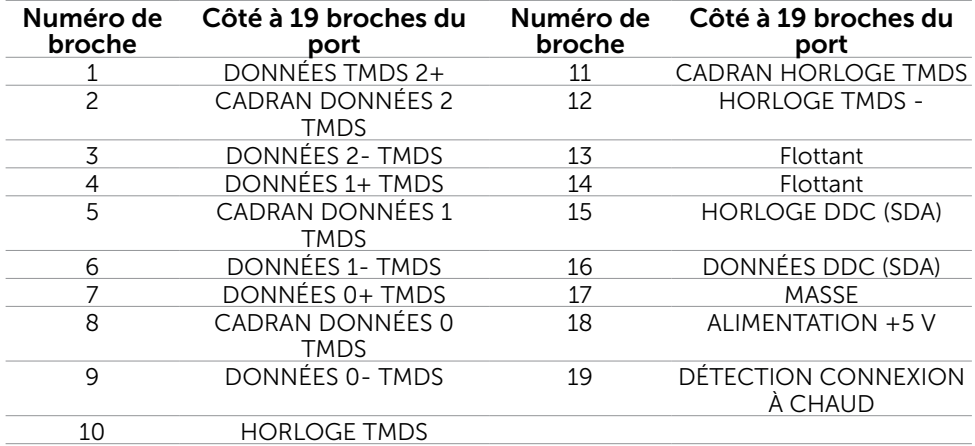

### DisplayPort (DP)

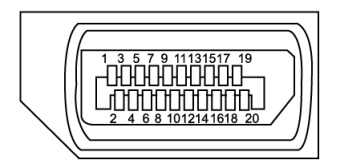

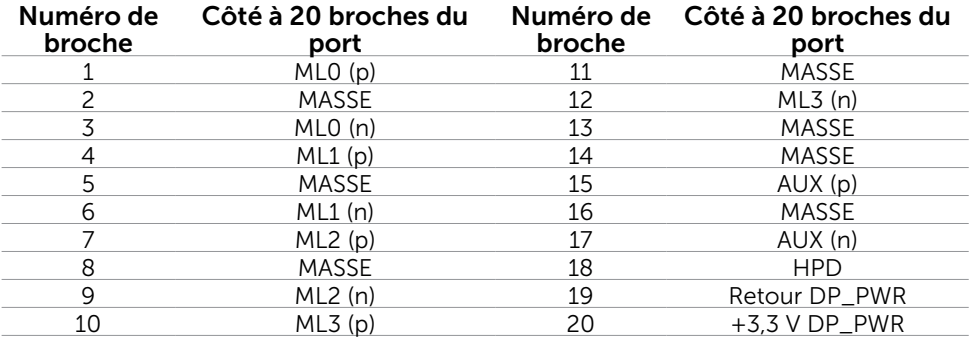

### USB

Cette section vous apporte des informations sur les ports USB disponibles sur votre moniteur.

Votre ordinateur dispose des ports USB suivants :

- • Un port USB 3.0 montant à l'arrière
- • Deux ports USB 2.0 descendants à l'arrière
- • Deux ports USB 3.0 descendants côté gauche

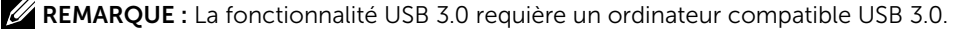

REMARQUE : Les ports USB du moniteur ne fonctionnent correctement que

lorsque le moniteur est allumé ou en mode d'économie d'énergie. Si vous coupez le moniteur puis le remettez en marche, les périphériques branchés peuvent mettre quelques secondes avant de pouvoir fonctionner normalement.

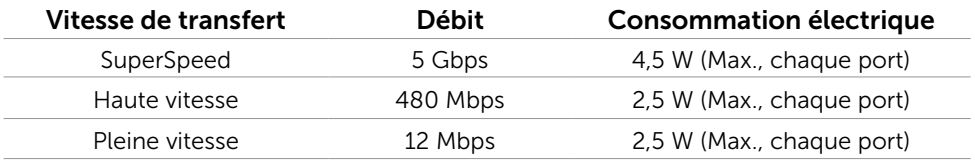

### Port USB montant Port USB 3.0

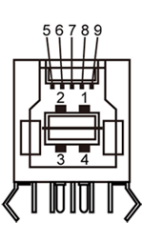

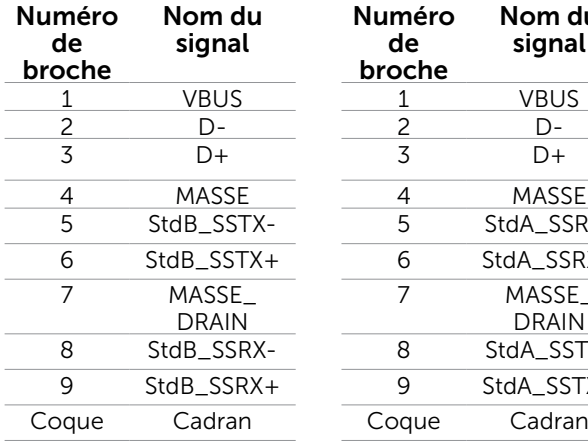

## descendant

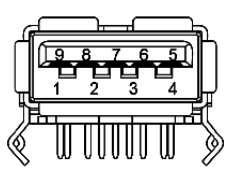

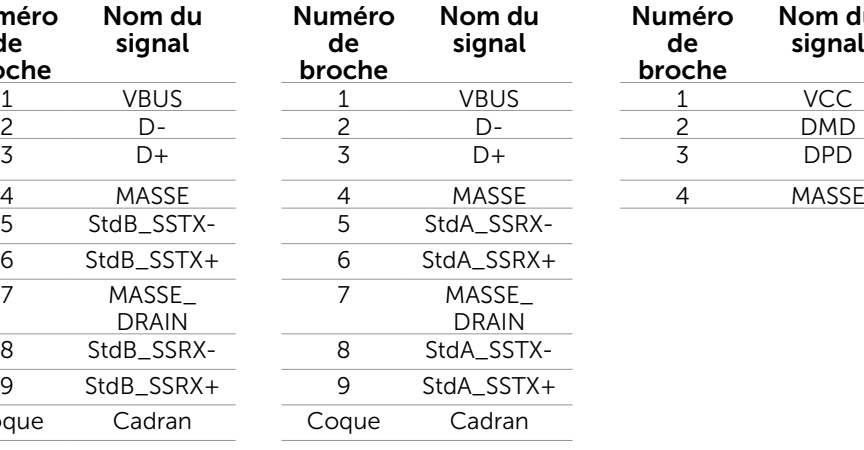

### Port USB 2.0 descendant

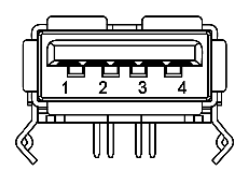

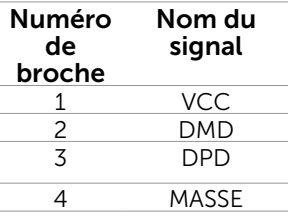

## <span id="page-16-0"></span>Capacité 'Plug and Play'

Vous pouvez installer ce moniteur avec n'importe ordinateur compatible Plug and Play. Ce moniteur fournit automatiquement à l'ordinateur ses données d'identification d'affichage étendues (Extended Display Identification Data : EDID) en utilisant les protocoles DDC (Display Data Channel) de manière à ce que l'ordinateur puisse effectuer automatiquement la configuration et optimiser les paramètres du moniteur. La plupart des installations de moniteur sont automatique ; vous pouvez si nécessaire, y choisir différents réglages. Pour consulter les informations relatives à l'installation et aux modifications de réglage du moniteur, voir la section Utilisation du moniteur.

## Qualité du moniteur LCD et politique de pixel

Pendant le processus de fabrication de ce moniteur LCD, il n'est pas anormal que un ou plusieurs pixels deviennent fixe et ne puissent plus changer. Il est difficile de les voir et n'affecte en rien la qualité ou l'utilisation de l'écran. Pour plus d'informations sur la Politique de la qualité et des pixels des moniteurs Dell, visitez le site de support de Dell :

### Instructions d'entretien

### Nettoyer votre moniteur

[.](http://www.dell.com/support/contents/us/en/19/article/Product-Support/Self-support-Knowledgebase/hardware-support/monitors-portal)

- $\sqrt{!}$  ATTENTION : Lisez et suivez les [Instructions de sécurité](#page-41-2) avant de nettoyer le moniteur.
- $\sqrt{\Lambda}$  ATTENTION : Avant de nettoyer le moniteur, débranchez son cordon d'alimentation de la prise murale.

Pour les meilleures pratiques, suivez les instructions ci-dessous pendant le déballage, le nettoyage ou la manipulation de votre moniteur :

- • Pour nettoyer votre écran, utilisez un chiffon doux et propre, légèrement humidifié. Vous pouvez également utiliser un tissu de nettoyage spécial écran ou une solution adaptée au revêtement antistatique. Évitez d'utiliser du détergent, quel qu'il soit. Certains détergents peuvent laisser un film laiteux sur le moniteur. Utilisez uniquement un chiffon légèrement humidifié à l'eau tiède pour nettoyer le moniteur.
- $\triangle$  AVERTISSEMENT :Ne pas utiliser de produits à base de benzène, un diluant, de l'ammoniaque, des nettoyants abrasifs ou des produits à base d'air comprimé.
	- • Utilisez un chiffon légèrement humidifié et tiède pour nettoyer le moniteur. Evitez d'utiliser des détergents quels qu'ils soit, car certains peuvent laisser un film laiteux sur le moniteur.
	- • Si vous remarquez la présence de poudres blanches lors du déballage de votre moniteur, éliminez-les à l'aide d'un chiffon doux et propre.
	- Manipulez votre moniteur avec attention pour ne pas le rayer ou laisser des marques de frottement.
	- Pour aider à conserver une qualité d'image optimale sur votre moniteur, utiliser un économiseur d'écran qui change dynamiquement et veuillez éteindre votre moniteur quand vous ne l'utilisez pas.

## <span id="page-17-0"></span>Installation du moniteur

### Préparation de la base

**EXEMARQUE :** Le socle est fixé lorsque le moniteur est livré depuis l'usine.

- 1. Placez le moniteur sur un chiffon doux ou un coussin.
- 2. Poussez le bras du socle vers le haut pour le désolidariser du moniteur.

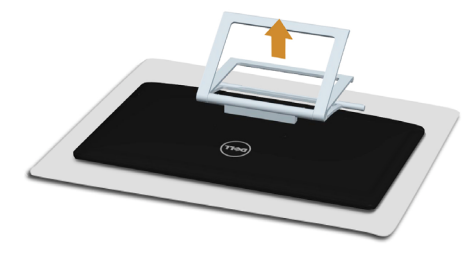

3. Placez le moniteur à la verticale.

### Connecter votre moniteur

#### $\hat{A}$  ATTENTION : Conformez-vous aux instructions de [sécurité](#page-41-2) avant de suivre les procédures de cette section.

Pour connecter votre moniteur à l'ordinateur :

- 1. Eteignez votre ordinateur et débranchez son cordon d'alimentation de la prise murale.
- 2. Branchez le câble USB et l'un (uniquement l'un) des câbles d'affichage suivant sur votre ordinateur :
	- • Câble VGA
	- • Câble DisplayPort
	- • Câble HDMI

REMARQUE : Ne branchez pas plusieurs câbles d'affichage sur le même ordinateur.

Pour brancher le câble VGA (câble vendu séparément)

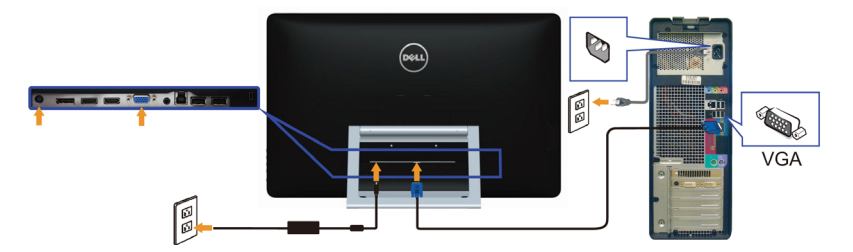

Pour brancher le câble DisplayPort (ou miniDP) (câble vendu séparément)

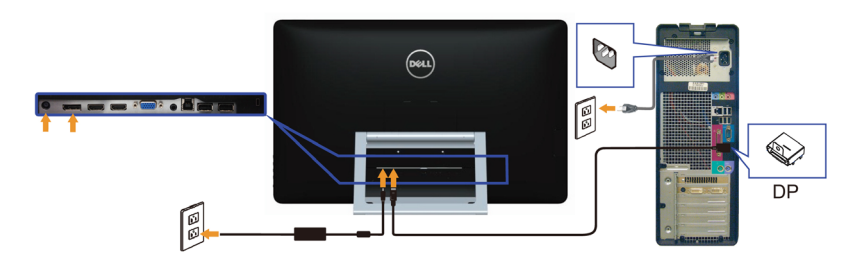

### Branchement du câble HDMI

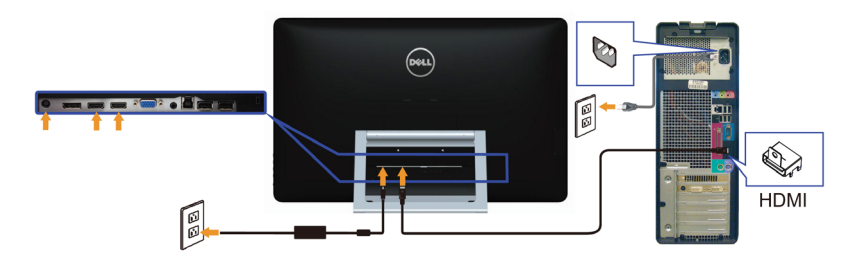

### Branchement du câble USB

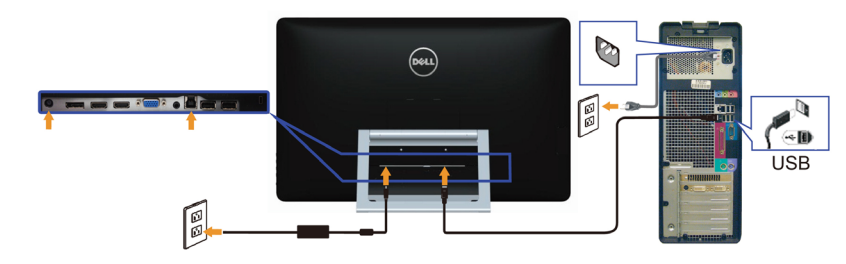

REMARQUE : Les illustrations ne sont indiquées ici qu'à titre d'information. L'apparence de l'ordinateur peut varier.

## <span id="page-19-0"></span>Organisation des câbles

Après avoir branché tous les câbles nécessaires sur votre moniteur et ordinateur, utilisez la fente de gestion des câbles pour organiser les câbles.

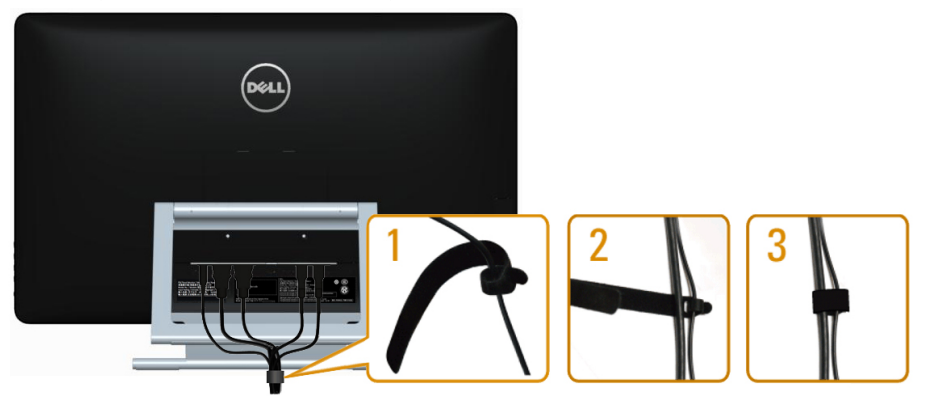

## Montage mural (optionnel)

- **EXA REMARQUE :** Utilisez des vis M4 x 10 mm pour monter votre écran. Pour plus de détails, référez-vous aux instructions qui accompagnent le kit de montage- mural VESA.
	- 1. Placez l'écran du moniteur sur un chiffon doux ou un coussin sur une table plane stable.
	- 2. Enlevez la base.
	- 3. Utilisez un tournevis pour enlever les quatre vis tenant le couvercle arrière.
	- 4. Attachez les crochets de fixation du kit -de montage mural au moniteur.
	- 5. Installez le moniteur sur le mur en suivant les instructions fournies avec le kit de montage du socle.

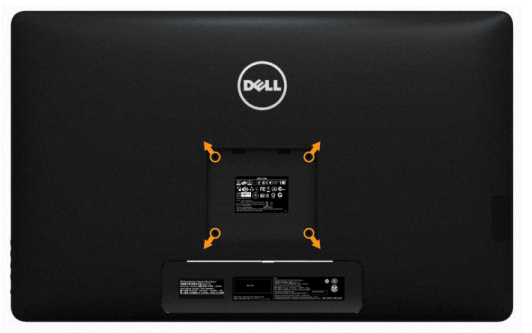

REMARQUE :A utiliser seulement avec un support de montage -mural listé UL avec une capacité de poids/charge minimale de 7,11 kg.

## <span id="page-20-0"></span>Utilisation du moniteur

## Commandes du -panneau latéral

Utilisez les boutons du panneau frontal du moniteur pour régler les paramètres du moniteur et de l'image. Appuyez sur ces boutons pour afficher le menu OSD proposant les réglages modifiables.

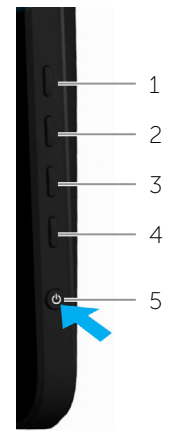

Le tableau suivant décrit les boutons du panneau frontal :

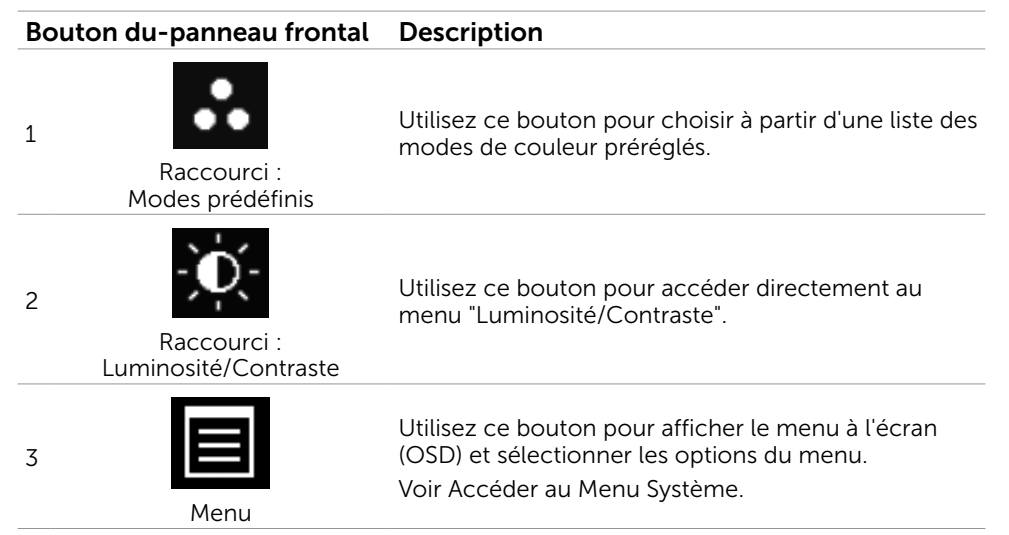

### <span id="page-21-0"></span>Bouton du-panneau frontal Description

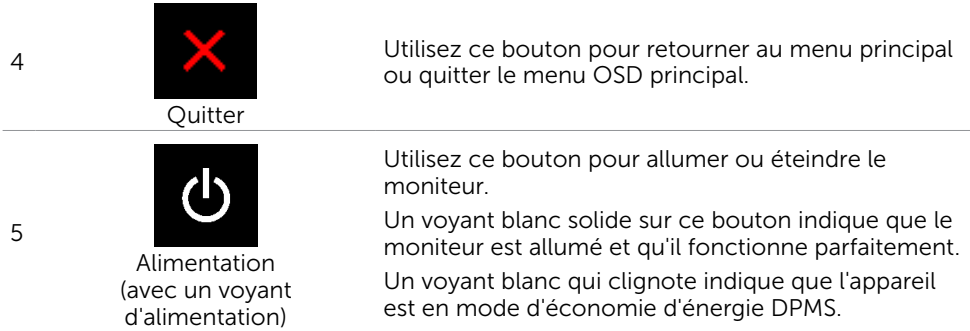

### Bouton- du panneau frontal

Utilisez les boutons du panneau frontal du moniteur pour régler les paramètres de

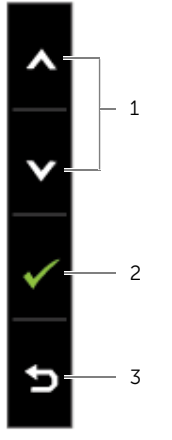

l'image.

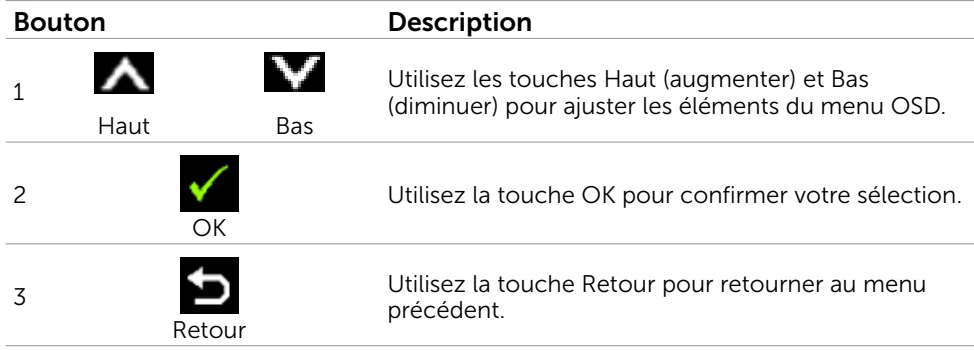

## <span id="page-22-1"></span><span id="page-22-0"></span>Utilisation du menu à l'écran (OSD)

### Accéder au Menu Système

**EMARQUE** : Toute modification apportée en utilisant le menu OSD est automatiquement enregistrée lorsque vous accédez à une autre section du menu OSD, lorsque vous quittez le menu OSD ou lorsque vous patientez le temps que le menu OSD disparaisse de l'écran.

1. Appuyez sur le bouton  $\Box$  pour ouvrir le menu OSD et afficher le menu principal.

![](_page_22_Picture_126.jpeg)

**EXAMPRICIE** : La fonction Réglage auto n'est disponible que lorsque vous utilisez un connecteur VGA.

- 2. Appuyez sur les boutons  $\blacktriangle$  et  $\blacktriangledown$  pour vous déplacez entre les options. Lorsque vous allez d'une icône à une autre, le nom de l'option est mis en surbrillance.
- **3.** Appuyez une fois sur le bouton  $\Box$  ou  $\Diamond$  pour activer l'option en surbrillance.
- 4. Appuyez sur les boutons  $\blacktriangle$  et  $\blacktriangledown$  pour sélectionner le paramètre désiré.
- **5.** Appuyez sur le bouton  $\blacksquare$  pour afficher la barre de réglage puis utilisez les boutons  $\blacktriangle$  et  $\blacktriangledown$  pour effectuer les modifications en fonction des indicateurs dans le menu.
- 6. Appuyez une fois sur le bouton  $\blacksquare$  pour retourner au menu principal et sélectionner une autre option. Ou appuyez deux ou trois fois sur le bouton  $\blacksquare$  pour quitter le menu OSD.

### Options OSD

![](_page_23_Picture_80.jpeg)

#### Menu et Sous-Menus Description

La fonction Réglage auto permet d'optimiser les réglages d'affichage à utiliser avec votre installation. Réglage auto permet au moniteur de se régler automatiquement sur le signal vidéo reçu. Après avoir utilisé la fonction Réglage auto, vous pouvez régler votre moniteur plus précisément en utilisant les commandes Horloge de pixels et Phase dans Réglages de l'affichage.

![](_page_24_Picture_115.jpeg)

Le message suivant s'affichera sur un écran noir lorsque le moniteur s'ajuste automatiquement au signal vidéo reçu :

Auto Adjustment in progress...

REMARQUE : Dans la plupart des cas, Réglage auto permet d'obtenir la meilleure image dans votre configuration.

REMARQUE : L'option de la fonction Réglage auto n'est disponible que lorsque votre moniteur est branché via un câble VGA.

Utilisez le menu Source d'entrée pour choisir entre les différents signaux vidéo qui peuvent être connectés à votre moniteur.

![](_page_24_Picture_8.jpeg)

 $VGA$  Choisissez VGA et appuyez sur  $\sqrt{s}$  si votre ordinateur et votre moniteur sont branchés via un câble VGA.

![](_page_24_Figure_11.jpeg)

Réglage auto

![](_page_25_Picture_80.jpeg)

![](_page_26_Picture_106.jpeg)

![](_page_27_Picture_134.jpeg)

<span id="page-28-0"></span>![](_page_28_Picture_180.jpeg)

![](_page_29_Picture_104.jpeg)

![](_page_30_Picture_77.jpeg)

Choisissez cette option pour ajuster les paramètres OSD, comme le conditionnement DDC/CI, LCD, etc.

![](_page_30_Picture_78.jpeg)

DDC/CI (Display Data Channel/Command Interface) vous permet d'ajuster les paramètres du moniteur en utilisant le logiciel de votre ordinateur. Activez cette fonction pour bénéficier d'une meilleure expérience et de performances optimales de votre moniteur.

Dell P2314T/P2714T Cette fonction permet de réduire les cas de rémanence mineurs. En fonction<br>du niveau de rémamence, le programme peut prendre une certaine durée.<br>Voulez-vous continuez? **Non** Traitement LCD Oul Cette fonction aide à réduire les cas mineurs de rétention d'image.

> Selon le degré de rétention d'image, le programme peut mettre un certain temps à s'exécuter. Choisissez Activer pour lancer le process.

DDC/CI

Choisissez Désactiver pour désactiver cette fonction.

![](_page_31_Picture_94.jpeg)

### Messages d'avertissement de l'OSD

Si le moniteur ne prend pas en charge la résolution d'affichage, le message suivant apparaît :

![](_page_31_Figure_3.jpeg)

Cela signifie que l'écran ne peut pas se synchroniser avec le signal reçu depuis l'ordinateur. Voir les Spécifications pour vérifier les limites de la fréquence pour ce moniteur. Le mode recommandé est 1920 X 1080.

Vous verrez le message suivant avant que la fonction DDC/CI ne soit désactivée.

![](_page_31_Picture_6.jpeg)

Le message suivant s'affiche lorsque le moniteur entre en mode d'économie d'énergie.

![](_page_32_Picture_1.jpeg)

Activez l'ordinateur et réveillez le moniteur pour avoir accès à l'[OSD](#page-22-1)

Si vous appuyez sur un bouton autre que le bouton d'alimentation, le message suivant apparaît :

![](_page_32_Picture_4.jpeg)

Si vous définissez l'entrée dans un mode particulier, mais que le câble correspondant à ce mode (VGA, DP ou HDMI) est débranché, l'un des messages suivants apparaît, selon l'entrée sélectionnée.

![](_page_32_Picture_6.jpeg)

ou

![](_page_32_Picture_8.jpeg)

ou

![](_page_32_Picture_10.jpeg)

Pour obtenir de l'aide ou résoudre des erreurs, consultez le Guide de dépannage.

## <span id="page-33-0"></span>Régler la résolution au maximum

### Windows 7, Windows8, Windows 8.1 , Windows 10

- 1. Pour Windows 8 / Windows 8.1 uniquement, sélectionnez le pavé Bureau pour passer au bureau classique.
- 2. Cliquez avec le bouton droit sur le Bureau et cliquez sur Résolution d'écran.
- 3. Cliquez sur la liste déroulante de la résolution d'écran et sélectionnez 1920 x 1080.
- 4. Cliquez sur OK.

Si vous ne voyez pas l'option 1920 x 1080, vous avez peut-être besoin de mettre à jour votre pilote graphique. Pour plus d'informations sur la mise à jour des pilotes vidéo, voir l'Annexe.

## Inclinaison

Le support intégré vous permet d'incliner le moniteur pour obtenir un angle de vue optimal. Le moniteur peut être ajusté de 10 degrés à 60 degrés.

![](_page_33_Picture_9.jpeg)

 $\triangle$  AVERTISSEMENT : Aiustez l'inclinaison en maintenant des deux mains. les bords du moniteur.

## <span id="page-34-0"></span>Guide de dépannage

 $\triangle$  AVERTISSEMENT : Conformez-vous aux instructions de s[écurité](#page-41-2) avant de suivre les procédures de cette section.

### Test automatique

Votre écran dispose d'une fonction de test automatique qui vous permet de vérifier s'il fonctionne correctement. Si votre moniteur et votre ordinateur sont connectés correctement mais que l'écran du moniteur reste éteint, utilisez la fonction de test automatique du moniteur en suivant ces étapes :

- 1. Eteignez votre ordinateur et votre moniteur.
- 2. Débranchez le câble d'affichage à l'arrière de l'ordinateur. Pour garantir le bon fonctionnement du test automatique, débranchez les câbles numérique (connecteur blanc) et analogique (connecteur bleu) à l'arrière de l'ordinateur, si connecté.
- 3. Allumez le moniteur.

Si le moniteur fonctionne correctement mais ne détecte pas de signal vidéo entrant, l'un des messages suivant apparaît à l'écran, selon l'entrée choisie. Le voyant d'alimentation reste allumé en bleu, en mode test automatique.

![](_page_34_Figure_8.jpeg)

 $\mathbb Z$  REMAROUE : Ce message apparaît également en fonctionnement normal, si le câble d'affichage est débranché ou endommagé.

4. Eteignez votre moniteur, déconnectez et reconnectez le câble d'affichage ; puis rallumez votre ordinateur ainsi que votre moniteur.

Si l'écran de votre moniteur n'affiche toujours aucune image après avoir suivi le test automatique, vérifiez votre contrôleur vidéo et votre ordinateur ; il indique le problème de votre moniteur.

## <span id="page-35-0"></span>Diagnostiques intégrés

Votre moniteur a un outil de diagnostic intégré qui vous aide à déterminer si les problèmes concernent votre moniteur, votre ordinateur et la carte graphique.

 $\mathscr{U}$  REMARQUE : Vous pouvez effectuer le diagnostic intégré uniquement lorsqu'aucun câble d'affichage n'est branché et que le moniteur est en mode de test automatique.

![](_page_35_Picture_113.jpeg)

Pour exécuter le diagnostic intégré :

- 1. Assurez-vous que l'écran est bien propre.
- 2. Débranchez le (les) câble(s) d'affichage de l'ordinateur ou du moniteur. Le moniteur entre en mode de test automatique.
- 3. Restez appuyé sur le bouton 1 et 4 en même temps pendant 2 secondes. Un écran gris s'affiche.
- 4. Examinez soigneusement l'écran pour des anomalies.
- 5. Appuyez à nouveau sur le bouton 4. La couleur de l'écran change à rouge.
- 6. Examinez l'écran pour des anomalies quelconques.
- 7. Répétez les étapes 5 et 6 pour examiner l'écran avec les couleurs vertes, bleues, noires, blanches et du texte.

Le test est terminé quand l'écran texte apparaît. Pour quitter, appuyez de nouveau sur le Bouton 4.

Si vous ne détectez pas d'anomalies quelconques lors de l'utilisation de l'outil de diagnostic intégré, le moniteur fonctionne correctement. Vérifiez s'il n'y a pas de problème avec l'ordinateur ou la carte vidéo.

## <span id="page-36-0"></span>Problèmes généraux

Le tableau suivant contient les informations nécessaires à résoudre les problèmes les plus communs concernant le moniteur.

![](_page_36_Picture_240.jpeg)

![](_page_37_Picture_201.jpeg)

![](_page_38_Picture_206.jpeg)

<span id="page-39-0"></span>![](_page_39_Picture_248.jpeg)

### <span id="page-39-1"></span>[Problèmes liés à l'écran tactile](#page-39-1)

![](_page_39_Picture_249.jpeg)

<span id="page-40-0"></span>![](_page_40_Picture_266.jpeg)

## Problèmes spécifiques au produit

![](_page_40_Picture_267.jpeg)

## <span id="page-41-0"></span>Appendice

## <span id="page-41-2"></span>Instructions de sécurité

 $\triangle$  ATTENTION : L'utilisation de contrôles, des réglages ou des procédures autres que ceux spécifiés dans la présente documentation risquent de vous exposer à des chocs, des électrocutions et/ou des dangers mécaniques.

Pour plus d'informations sur les instructions de sécurité, consultez les informations relatives à la sécurité, à l'environnement et à la réglementation (SERI).

### Règlements de la FCC (États-Unis uniquement) et autres informations réglementaires

Pour le règlement de la FCC et les autres informations réglementaires, référez-vous au site Internet pour la conformité à la réglementation : **[dell.com/regulatory\\_compliance](http://www.dell.com/regulatory_compliance)**.

## <span id="page-41-1"></span>Contacter Dell

REMARQUE :Si vous n'avez pas de connexion Internet active, vous pouvez trouver les informations pour nous contacter sur votre facture d'achat, votre bordereau d'emballage, votre relevé ou le catalogue des produits Dell.

Dell offre plusieurs options de services et d'assistance téléphonique et en ligne. Leur disponibilité est différente suivant les pays et les produits, et certains services peuvent ne pas vous être offerts dans votre région. Pour contacter Dell pour les ventes, l'assistance technique, ou les questions de service à la clientèle :

- 1. Allez sur [dell.com/support](http://www.dell.com/support/contents/us/en/19/article/Product-Support/Self-support-Knowledgebase/hardware-support/monitors-portal).
- 2. Vérifiez votre pays ou votre région en haut à gauche de la page.
- 3. Cliquez sur Contactez nous.
- 4. Sélectionnez le lien du service ou de l'assistance selon votre besoin.

### <span id="page-42-0"></span>Réglage de la résolution d'affichage sur 1920 x 1080 (maximum)

Pour un fonctionnement optimal du moniteur lors de l'utilisation des systèmes d'exploitation Microsoft Windows, réglez la résolution d'affichage sur 1920 x 1080 pixels en suivant les étapes suivantes :

### Windows 7, Windows 8, Windows 8.1 , Windows 10

- 1 Pour Windows 8 et Windows 8.1 uniquement, sélectionnez Bureau pour passer au bureau standard.
- 2 Sélectionnez Résolution d'écran.
- 3 Cliquez sur la liste déroulante Résolution d'écran et sélectionnez 1920 x 1080.
- 4 Cliquez sur OK.

## Téléchargement des derniers pilotes vidéo

### Ordinateur Dell

- 1. Allez sur [dell.com/support](http://www.dell.com/support), saisissez l'identifiant de dépannage de votre ordinateur et téléchargez le dernier pilote pour votre carte vidéo.
- 2. Après avoir installé les pilotes, essayez de paramétrer à nouveau la résolution sur 1920 x 1080.

Si vous ne parvenez pas à paramétrer la résolution sur 1920 x 1080 même après avoir mis à jour les pilotes vidéo, contactez le support technique Dell.

### Ordinateur ou carte vidéo autre que-Dell

### Windows 7, Windows 8, Windows 8.1 , Windows 10

- 1 Pour Windows 8 et Windows 8.1 uniquement, sélectionnez Bureau pour passer au bureau standard.
- 2 Cliquez droit sur le bureau puis cliquez sur Modifier les Réglages d'Affichage.
- **3** Cliquez sur Réglages avancés.
- 4 Identifiez le fournisseur de votre carte graphique à partir de la description en haut de la fenêtre (par exemple NVIDIA, ATI, Intel etc.).
- 5 Référez-vous au site Internet du fournisseur de votre carte graphique pour un pilote mis à niveau (par exemple, <http://www.ATI.com> OU<http://www.NVIDIA.com>).
- 6 Après avoir installé les pilotes pour votre carte graphique, essayez de re-régler la résolution sur 1920 x 1080.

Après avoir installé les pilotes mis à jour pour votre carte vidéo, essayez de paramétrer à nouveau la résolution sur 1920 x 1080. Si vous ne pouvez régler la résolution sur 1920 x 1080, veuillez contacter le fabricant de votre ordinateur ou acheter un adaptateur graphique qui prend en charge la résolution vidéo de 1920 x 1080.